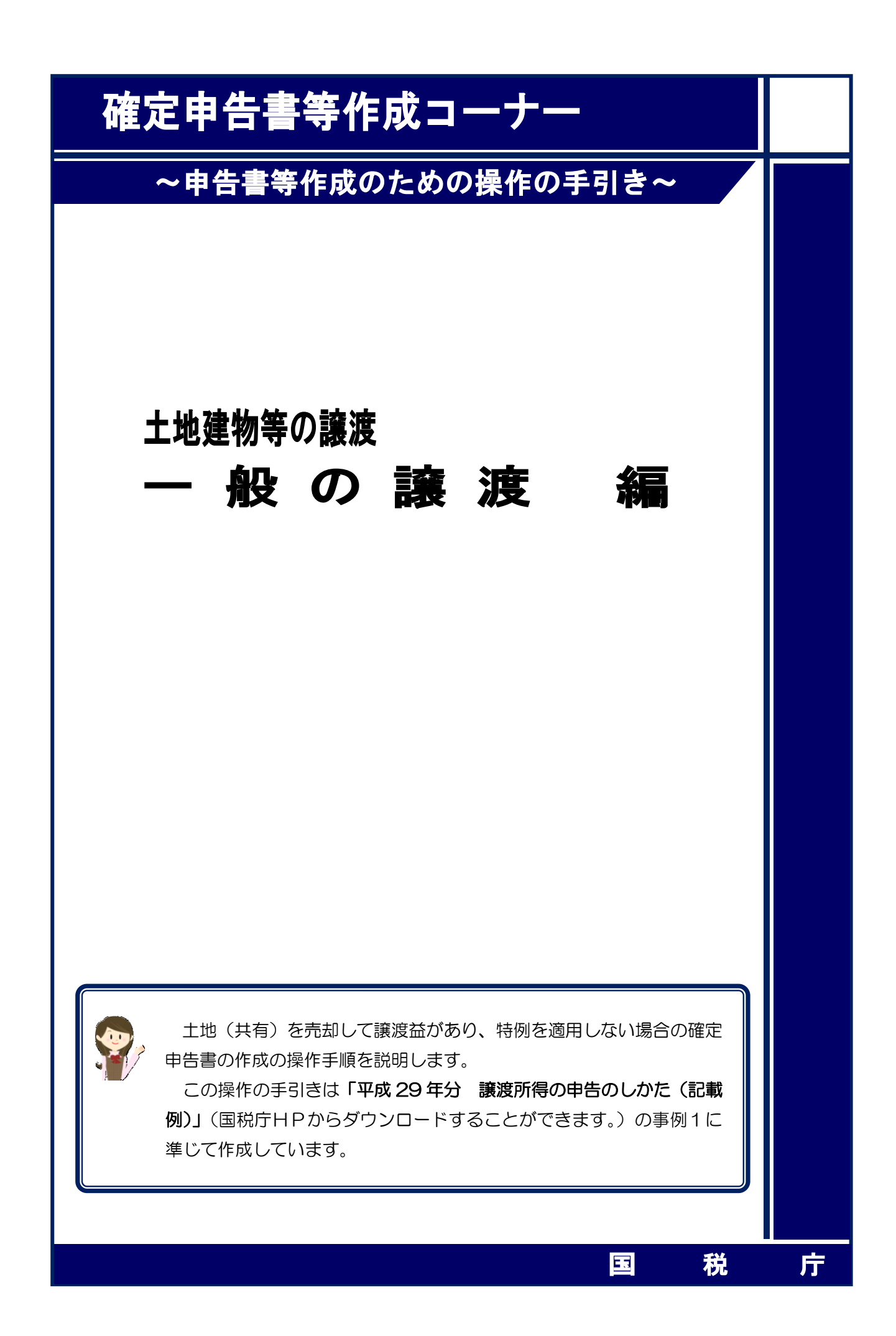

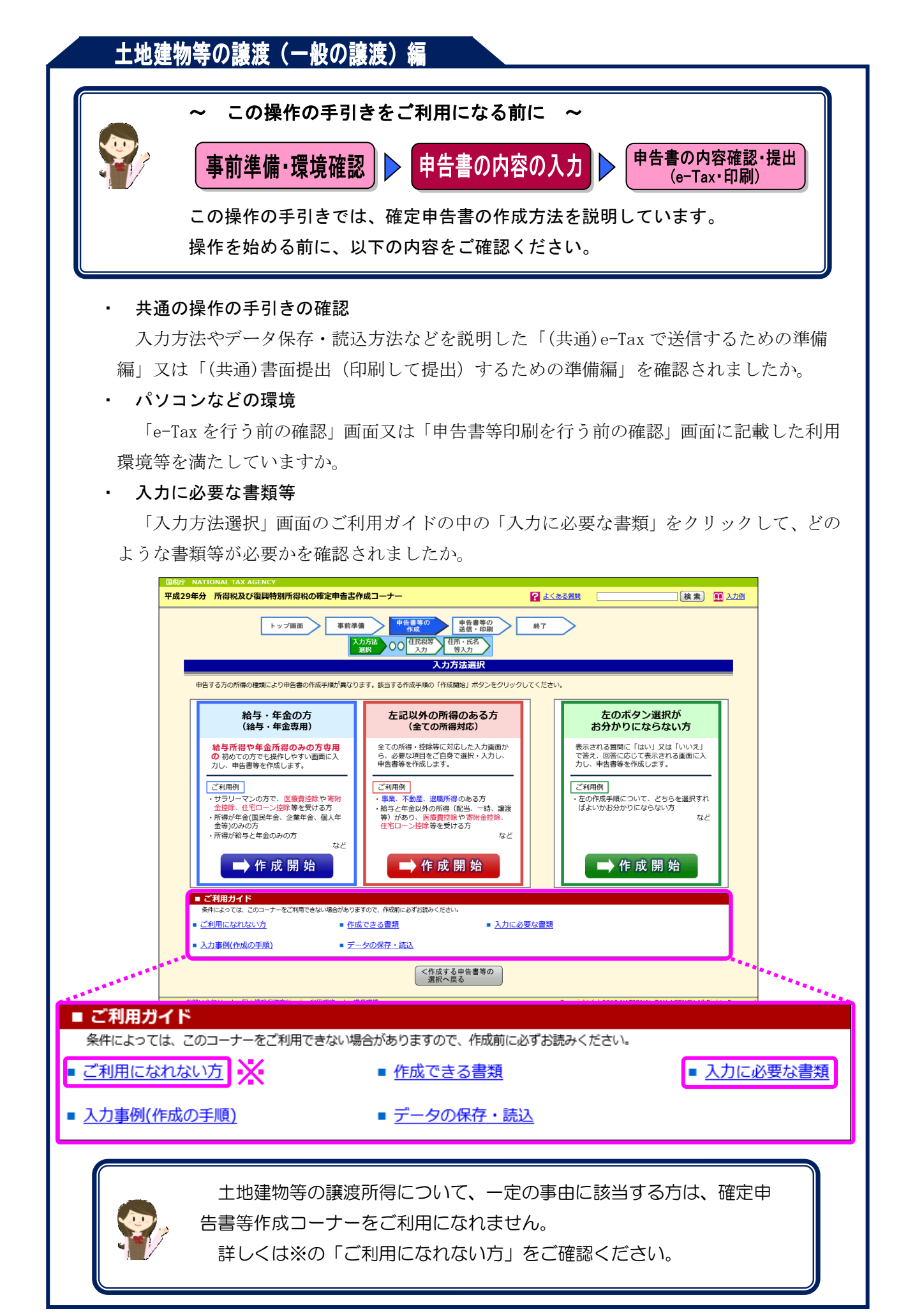

土地(共有)を売却して譲渡益が算出される場合について、次の事例を用いて、確定申告書及 び譲渡所得の内訳書等の作成の操作手順を説明します。

### 【事例】

- ① 私は、共有(持分2分の1)で所有していた先祖伝来のT市××町6-8-41 の宅地(実 測 368.70 ㎡、公簿 350.00 ㎡)を、共有者とともに総額1億円で売却しました。
- ② 買主との売買契約は、平成 29 年7月 19 日に締結して、手付金として 2,000 万円を受領 し、同年9月 13 日に残金 8,000 万円を受領するとともに、宅地を買主に引き渡しました。
- ③ この土地を売却する際に、仲介手数料 3,304,800 円、測量費 205,200 円及び売買契約書 に貼り付けた収入印紙代 30,000 円がかかりました。
- ④ この代金や費用(譲渡費用)は、全て各人の持分(2分の1)に応じて受け取り又は支 払っています。

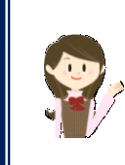

確定申告書等作成コーナーでは、画面の案内に従い、収入金額等を入力す ることで所得金額や税額などを自動的に算出しますが、具体的な計算方法な どを確認したい場合は、「平成 29 年分 譲渡所得の申告のしかた (記載例)」 の事例1をご覧ください。

1 入力方法選択

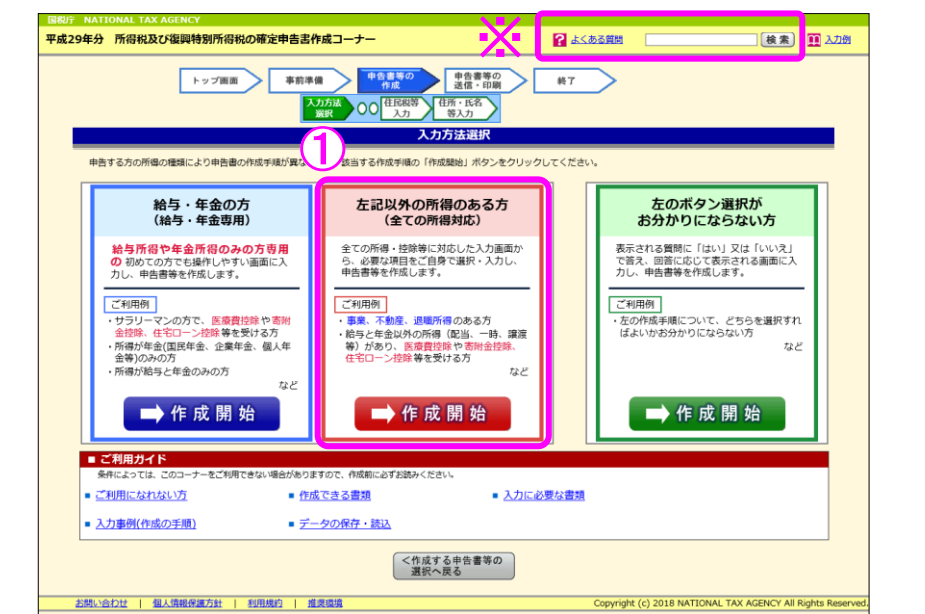

① 「左記以外の所得のある方(全ての所得対応)」の『➡作成開始』ボタンをクリックし、 「申告書の作成をはじめる前に」画面へ進みます。

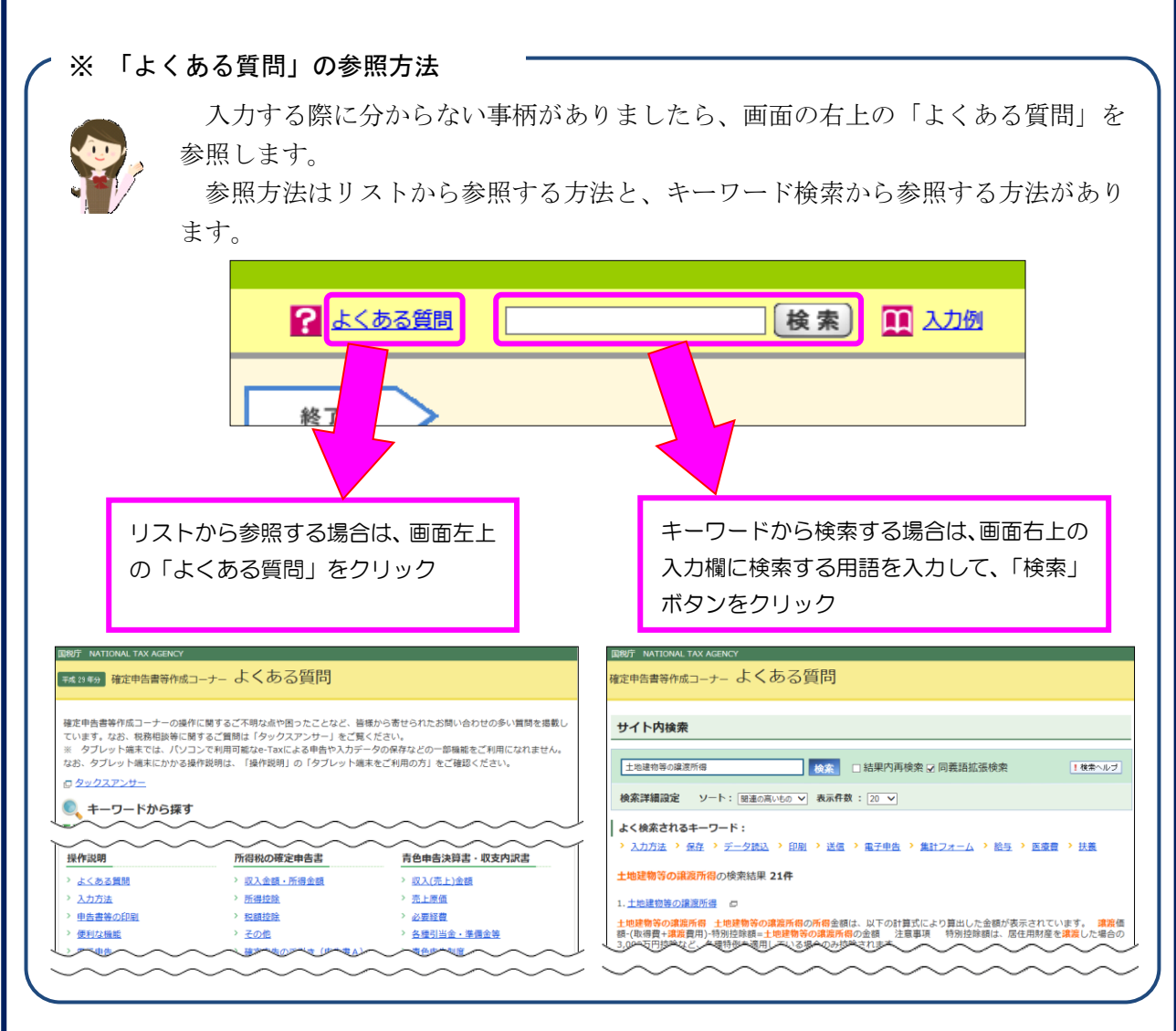

2 申告書の作成をはじめる前に

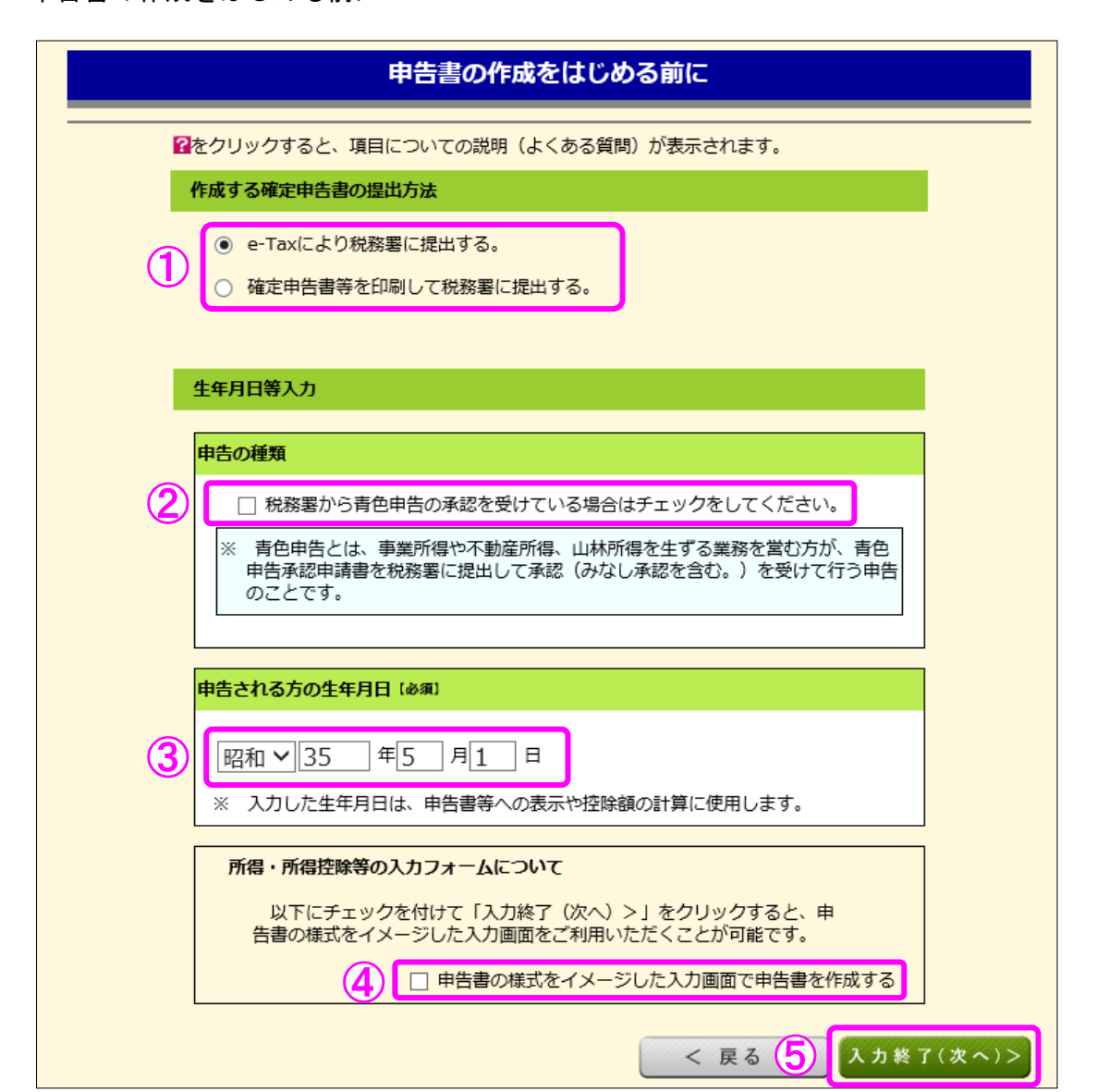

① 作成する申告書等を e-Tax により提出するか、印刷して税務署に郵送等で提出するかを選 択します。

(これまでの画面で選択している場合は、選択された状態で表示されます。)

- ② 青色申告の承認を受けている場合は、「税務署から青色申告の承認を受けている場合はチェ ックをしてください。」にチェックします。
- ③ 「生年月日」を入力します。

(これまでの画面で入力している場合は、入力された状態で表示されます。)

- ④ 申告書の様式をイメージした入力画面に基づいて収入等の入力を行う場合には、「申告書 の様式をイメージした入力画面で申告書を作成する」にチェックします。
- ⑤ 『入力終了(次へ)>』ボタンをクリックします。

#### 3 収入金額・所得金額の入力

### 収入金額・所得金額の入力

入力する項目の「入力する」ボタンをクリックし、開いた画面の案内にしたがって必要事項の入力を行ってください。

#### 総合課税の所得

#### (単位:円)

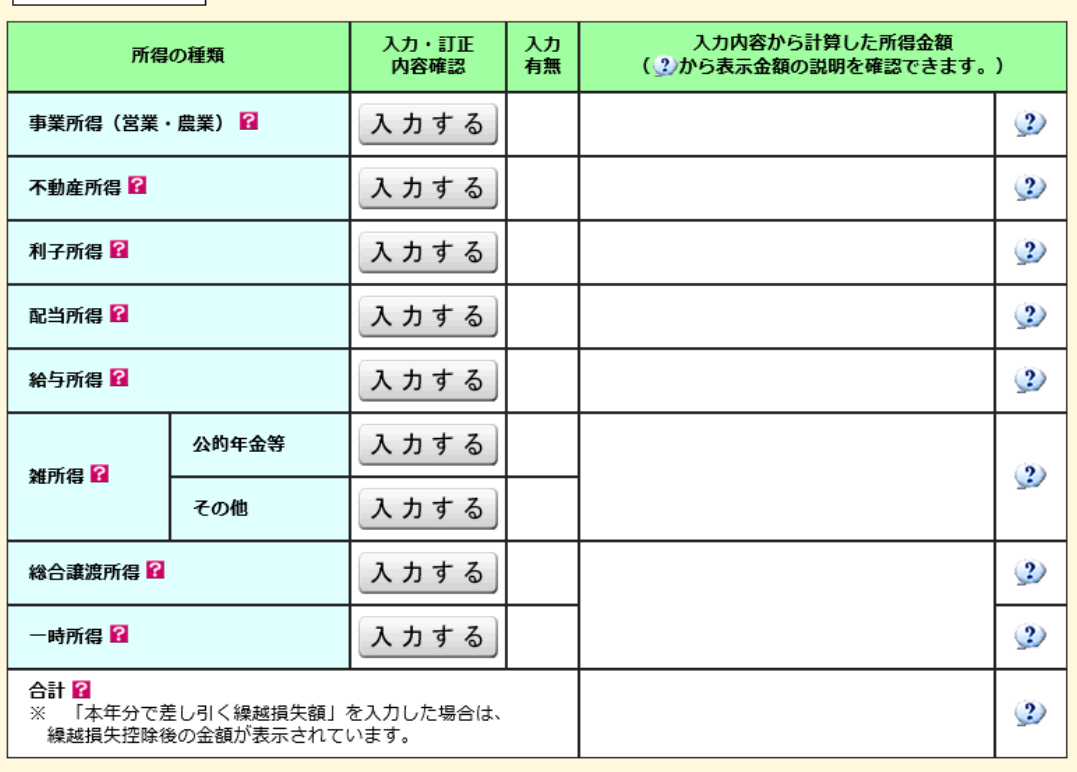

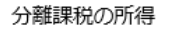

#### (単位:円)

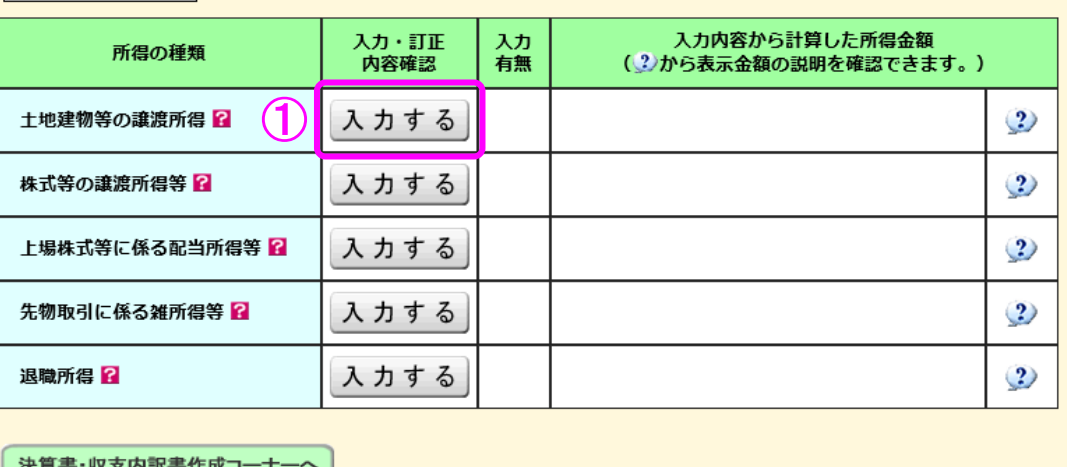

│ 決算書・収支内訳書作成コーナーへ │

※ 決算書・収支内訳書を作成開始・再開又は 訂正する方はこちらをクリックしてください。

< 戻る 入力終了(次へ)>

 ① 土地建物等の譲渡所得の『入力する』ボタンをクリックすると、「土地建物等の譲渡所得 (譲渡所得トップ)」画面へ進みます。

4 土地建物等の譲渡所得(譲渡所得トップ)

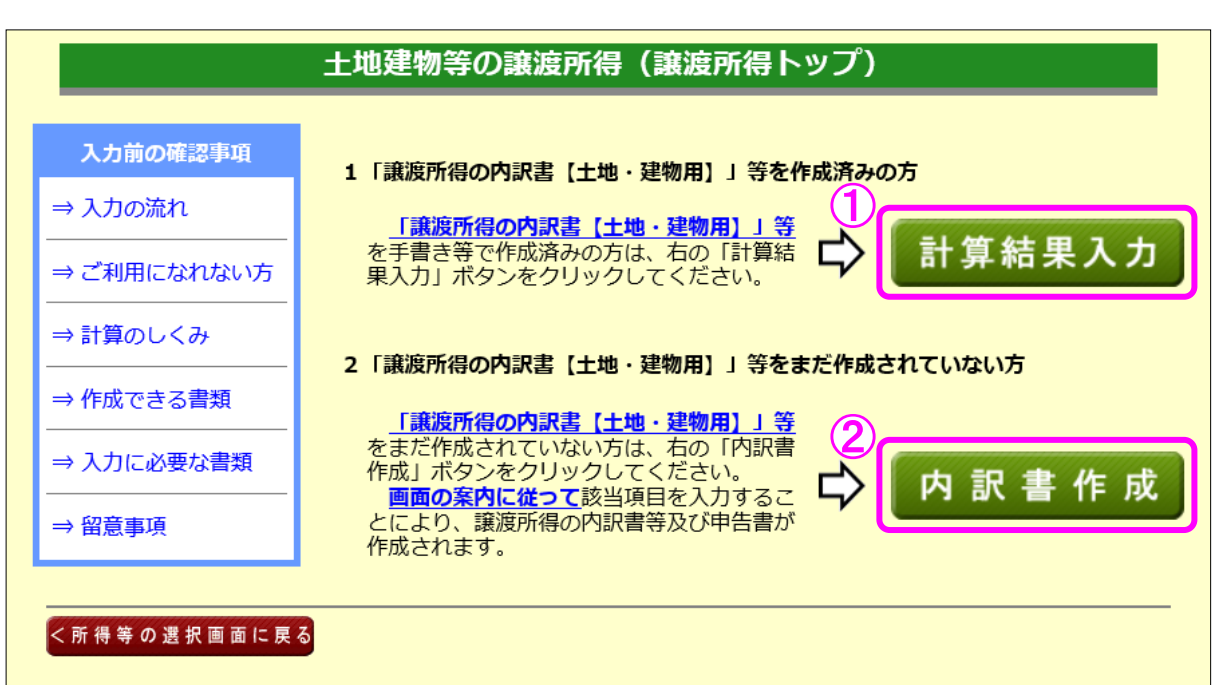

- ① 譲渡所得の内訳書等を作成済みの方は、『計算結果入力』ボタンをクリックします。 「計算結果入力1」画面へ進んで、作成済みの譲渡所得の内訳書等を基に、画面の案内に 従って入力してください。
- ② 譲渡所得の内訳書等を作成されていない方は、『内訳書作成』ボタンをクリックします。 ※ この操作の手引きでは、②を選択した場合の操作方法を説明します。

5 土地建物等の譲渡所得(内訳書作成トップ)

### | 土地建物等の譲渡所得 (内訳書作成トップ)

土地建物等の譲渡所得 (入力の流れ)

平成29年中に譲渡(売却)した土地建物等について入力し、内訳書等を作成します。

入力する譲渡内容について、以下の中から当てはまるものを選択し、「次へ>」ボタンをクリックしてくださ  $\overline{U}$ 

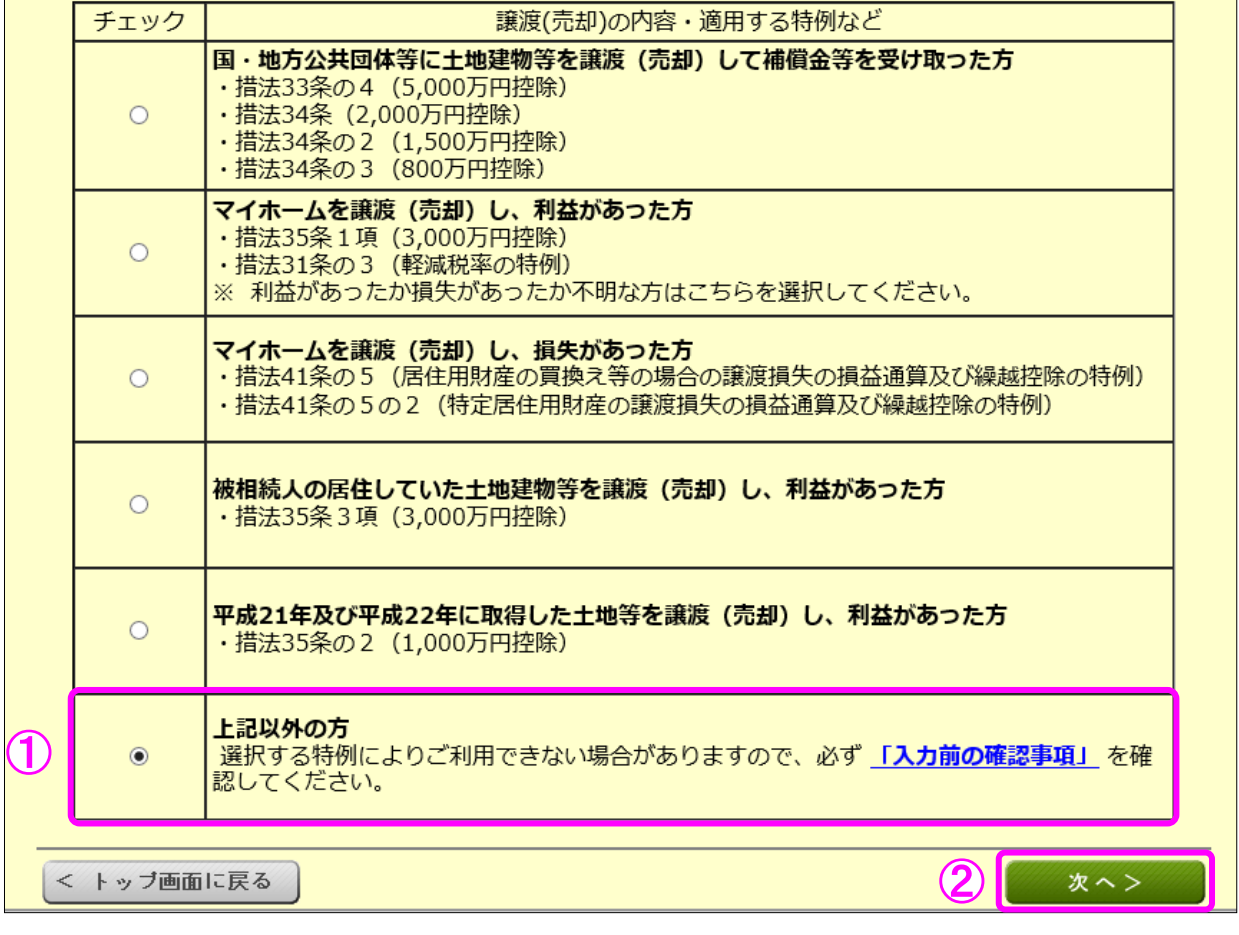

- ① この事例は、国等に譲渡した場合やマイホームを譲渡した場合などではありませんので、 「上記以外の方」を選択します。
- ② 『次へ>』ボタンをクリックします。

6 土地建物等の譲渡所得(入力に必要な書類)

土地建物等の譲渡所得 (入力に必要な書類)

土地建物等の譲渡所得 (入力の流れ)

当作成コーナーを利用して、譲渡所得の内訳書等を作成するためには、次の書類が 必要となります。

作成を開始する前に、入力に必要な書類を確認してください。

入力終了後、申告書とともに作成される「申告書等送信票(兼送付書)」に必要な提出書類等 が表示されますので、確認してください。<br>- なお、以下の「入力に必要な書類」とは別に、適用を受ける特例によっては申告書の添付書類

として提出しなければならない書類があります。

■共通で必要となる書類

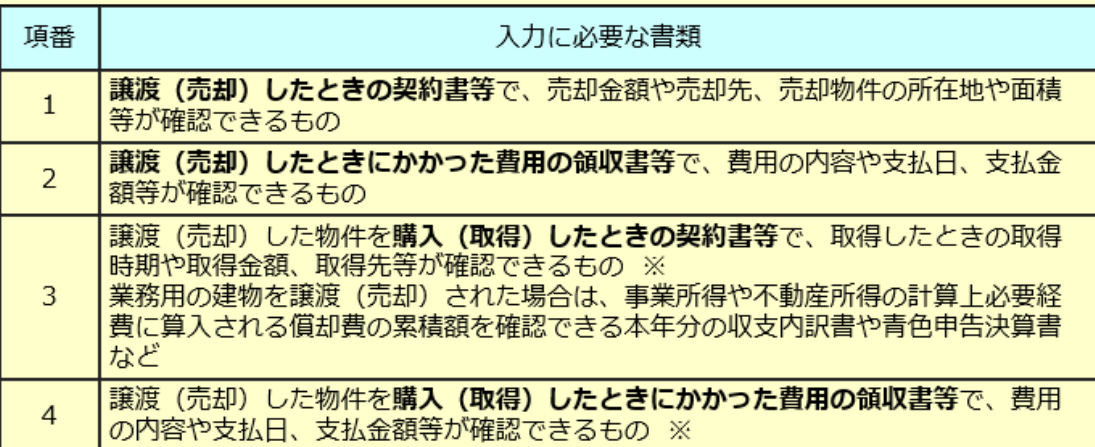

※ 先祖伝来の財産など、購入した金額が不明の場合は、取得費を譲渡(売却)価額の5%に 相当する額で計算することができます (実際の取得費が譲渡 (売却) 価額の5%に満たない 場合も同様)。 取得費を譲渡 (売却) 価額の5%に相当する額で計算する場合は、購入 (取得) したとき

の書類は必要ありません。

次へ>

#### 内訳書作成トップに戻る

① 入力に必要な書類を確認し、『次へ>』ボタンをクリックします。

土地建物等の譲渡所得(譲渡価額の内訳等入力)

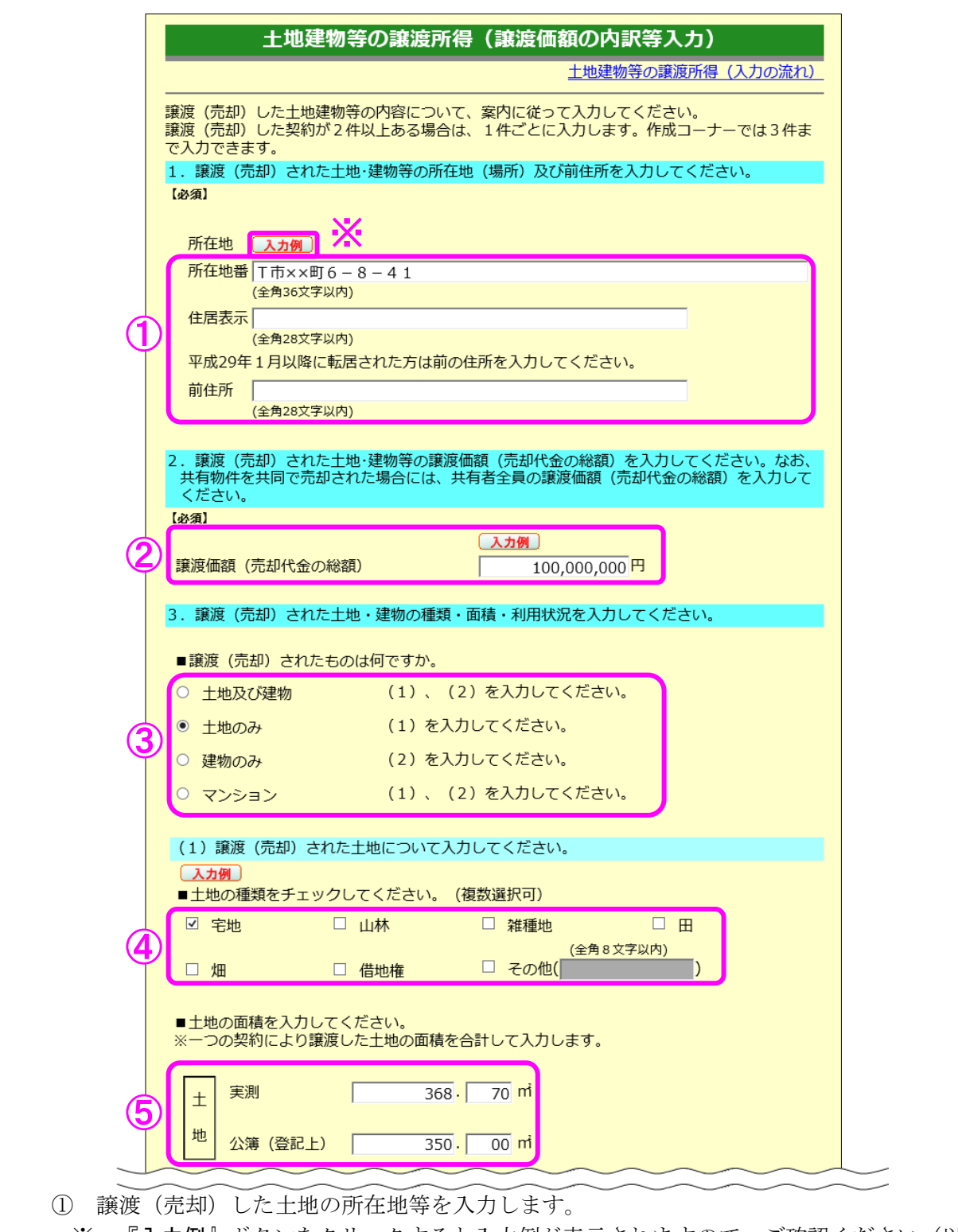

- ※ 『入力例』ボタンをクリックすると入力例が表示されますので、ご確認ください(以 下同じです。)。
- 譲渡(売却)した土地の譲渡価額(売却代金の総額)を入力します。
- 譲渡(売却)した物件を選択します。
- 譲渡(売却)した土地の種類を選択します。
- 譲渡(売却)した土地の面積について、「公簿(登記上)」に入力します(この事例は実 測をしていますので、「実測」にも面積を入力します。)。

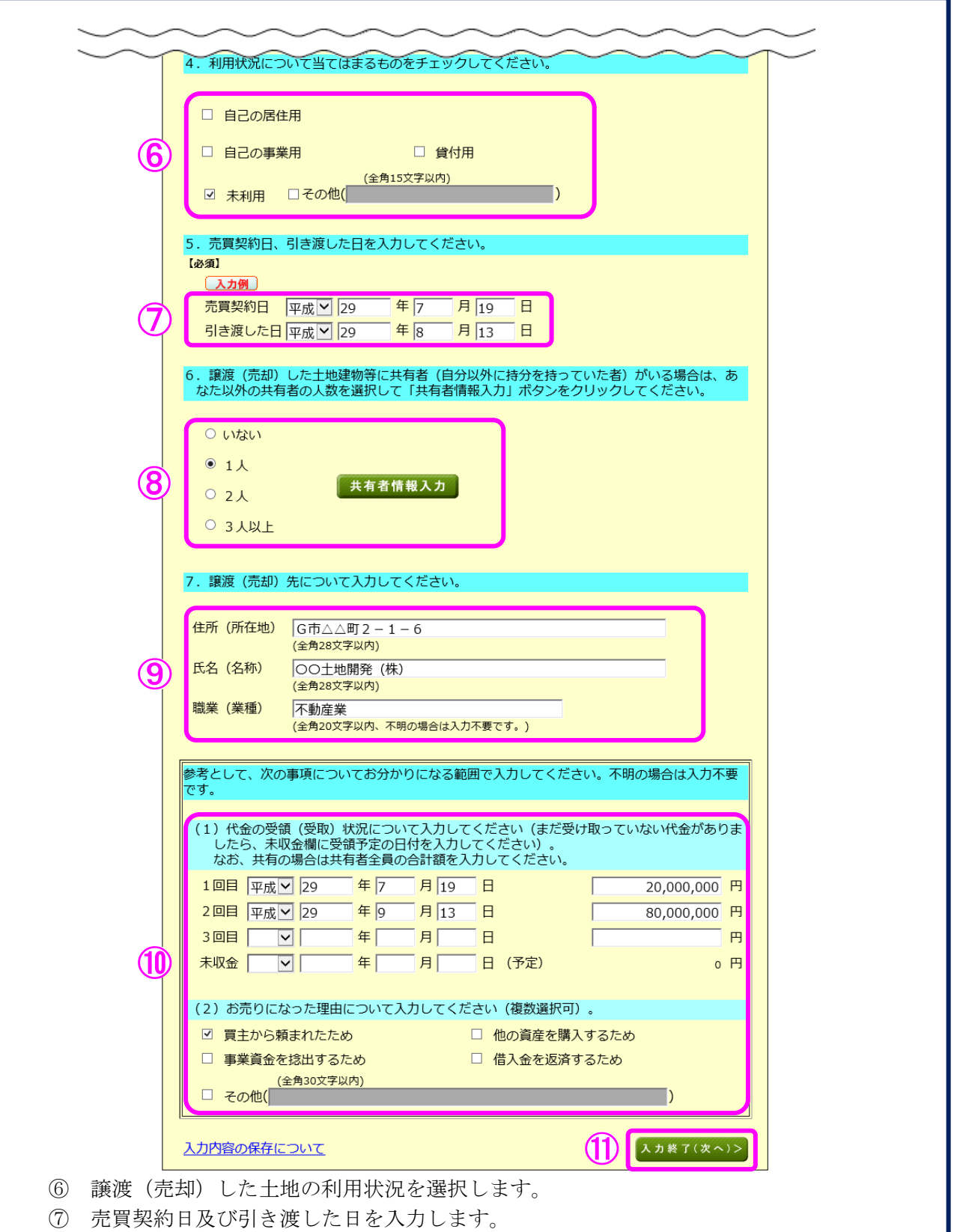

- 共有者の人数(自分を除きます。)を選択します。この事例は共有者がいますので、「1 人」を選択の上、『共有者情報入力』ボタンをクリックして持分等の情報を入力します(10 ページの画面へ進みます。)。
- 譲渡(売却)先の「住所(所在地)」、「氏名(名称)」及び「職業(業種)」を入力します。
- 「代金の受領(受取)状況」及び「譲渡(売却)理由」を入力します。
- 『入力終了(次へ)>』ボタンをクリックします(11 ページの画面へ進みます。)。

土地建物等の譲渡所得(共有者入力)

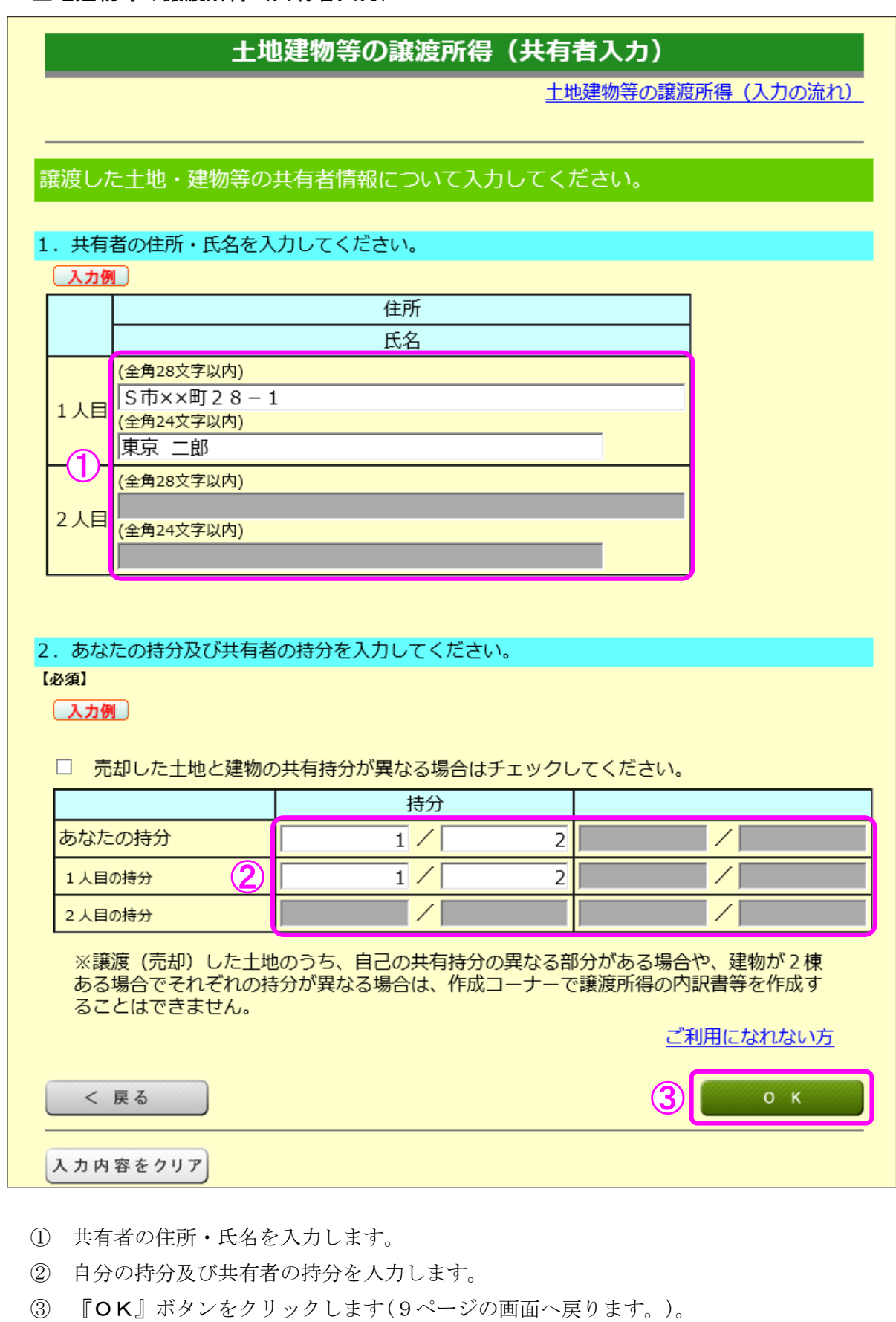

#### 9 土地建物等の譲渡所得(譲渡費用入力)

 仲介手数料や契約書に貼るために購入した収入印紙代など譲渡(売却)するために支払った 費用を入力します。

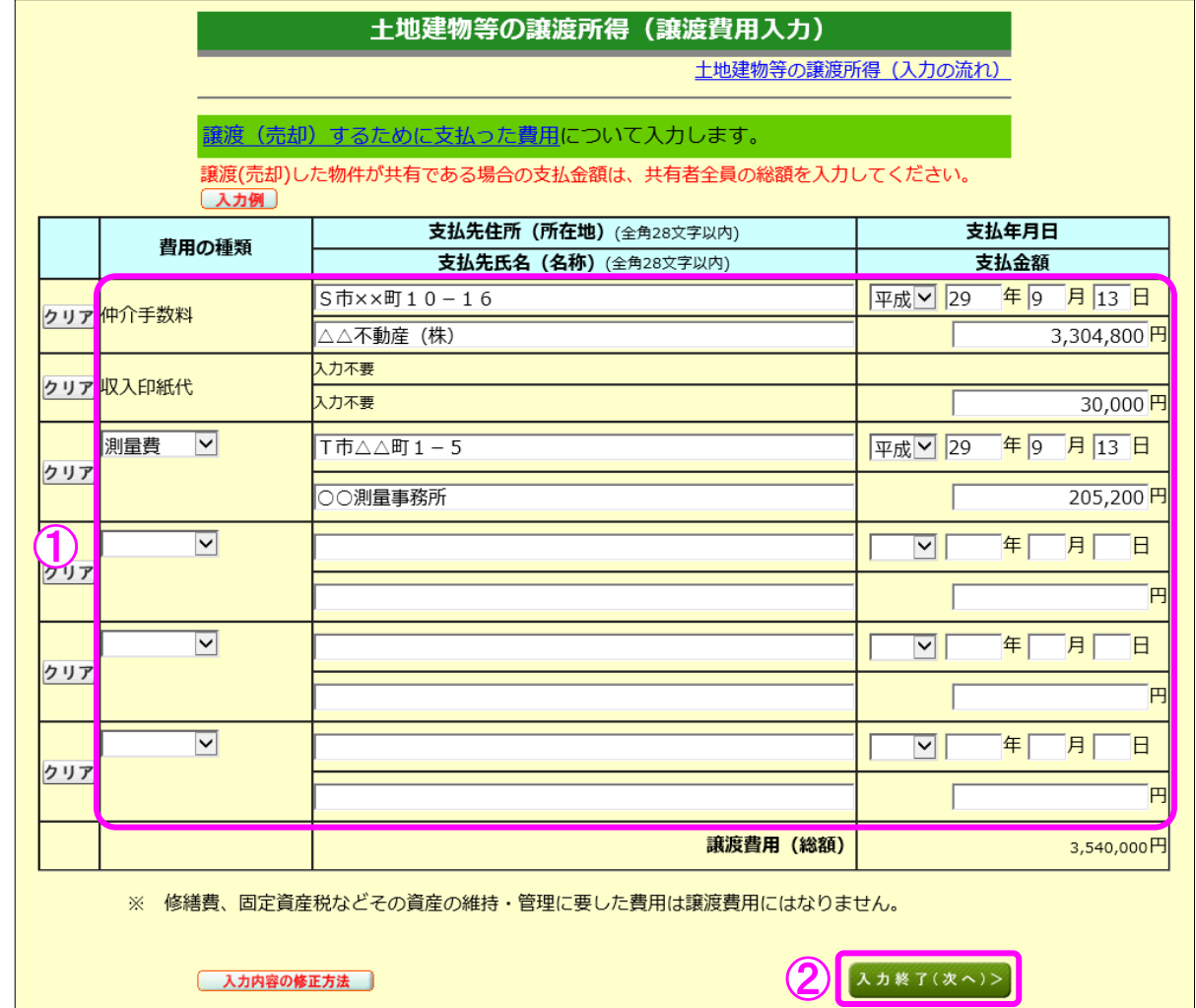

① 譲渡(売却)するために支払った費用を入力します。

② 『入力終了(次へ)>』ボタンをクリックします。

#### 10 土地建物等の譲渡所得(取得費の入力1)

譲渡(売却)した土地建物等の取得(購入)価額などを入力します。

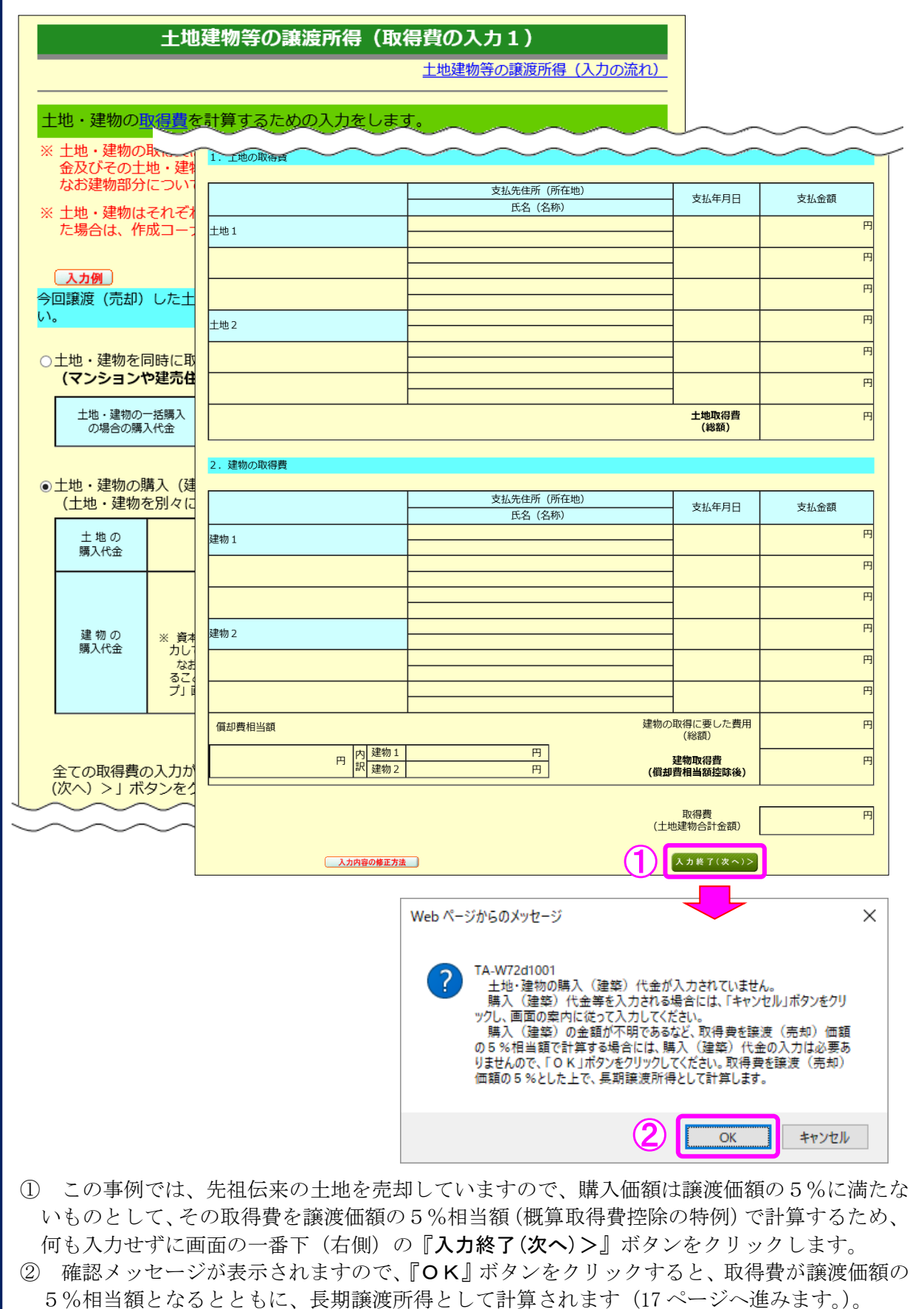

### 【参考】土地の購入価額が 1,000 万円の場合 ここでは、事例とは異なり、譲渡(売却)した土地の購入価額が 1,000 万円である場合の操 作方法を説明します(事例の操作方法の続きは 17 ページ以降に掲載しています。)。 土地建物等の譲渡所得(取得費の入力1) 土地建物等の譲渡所得 (入力の流れ) 土地・建物の取得費を計算するための入力をします。 ※ 土地・建物の取得費は、今回譲渡(売却)した土地・建物を以前に購入(建築)したときの代 金及びその十地・建物を購入(建築)するために支払った費用等を合計して計算します。 なお建物部分については、償却費相当額を差し引いて計算します。 ※土地・建物はそれぞれ2回の購入まで入力できます。3回以上に渡って土地又は建物を購入し た場合は、作成コーナーで譲渡所得の内訳書等を作成することができません。 [入力例] 今回譲渡(売却)した土地・建物の購入(建築)代金について、取得したごとに入力してくださ  $U_{\alpha}$ ○土地・建物を同時に取得し、一緒に支払ったときの購入(建築)代金を入力する。 (マンションや建売住宅、中古住宅などはこちら) 土地・建物の一括購入 1件目入力 未入力 の場合の購入代金 ◎土地・建物の購入 (建築) 代金を個別に入力する。 (土地・建物を別々に取得した場合や、土地のみ又は建物のみを譲渡した場合はこちら) 土地の 2件目入力 1件目入力 未入力 未入力 購入代金 2件目入力 未入力 1件目入力 未入力 建物の ※ 資本的支出に該当する増改築がある場合は「2件目入力」ボタンからその増改築にかかった費用を入 購入代金 カしてください。 。<br>なお、平成24年以降に増改築した場合は確定申告書等作成コーナーで譲渡所得の内訳書等を作成す<br>ることができません。恐れ入りますが、手書き等で譲渡所得の内訳書等を作成の上、「譲渡所得トッ プ」画面の「計算結果入力」ボタンから申告書を作成してください。 取得費を全てクリア ① 土地のみの譲渡なので、「土地・建物の購入(建築)代金を個別に入力する。」を選択しま す。 ② 土地の購入代金の『1件目入力』ボタンをクリックします。「土地・建物を同時に取得し、一緒に支払ったときの購入(建築)代金を 入力する。」又は「土地・建物の購入(建築)代金を個別に入力する。」のど ちらかを選択すると、入力可能なボタンが緑色に変わります。 件目入力 1件目入力

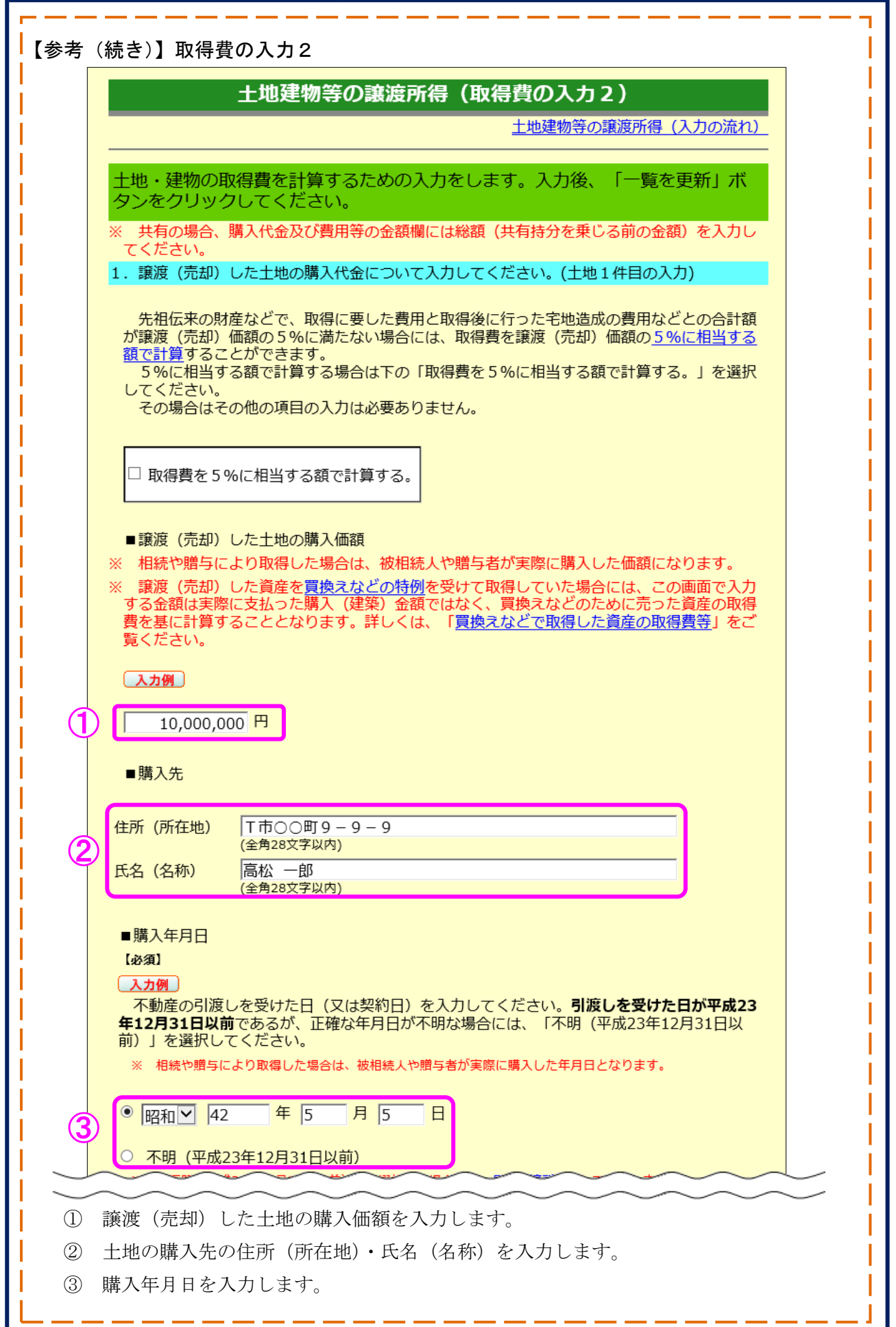

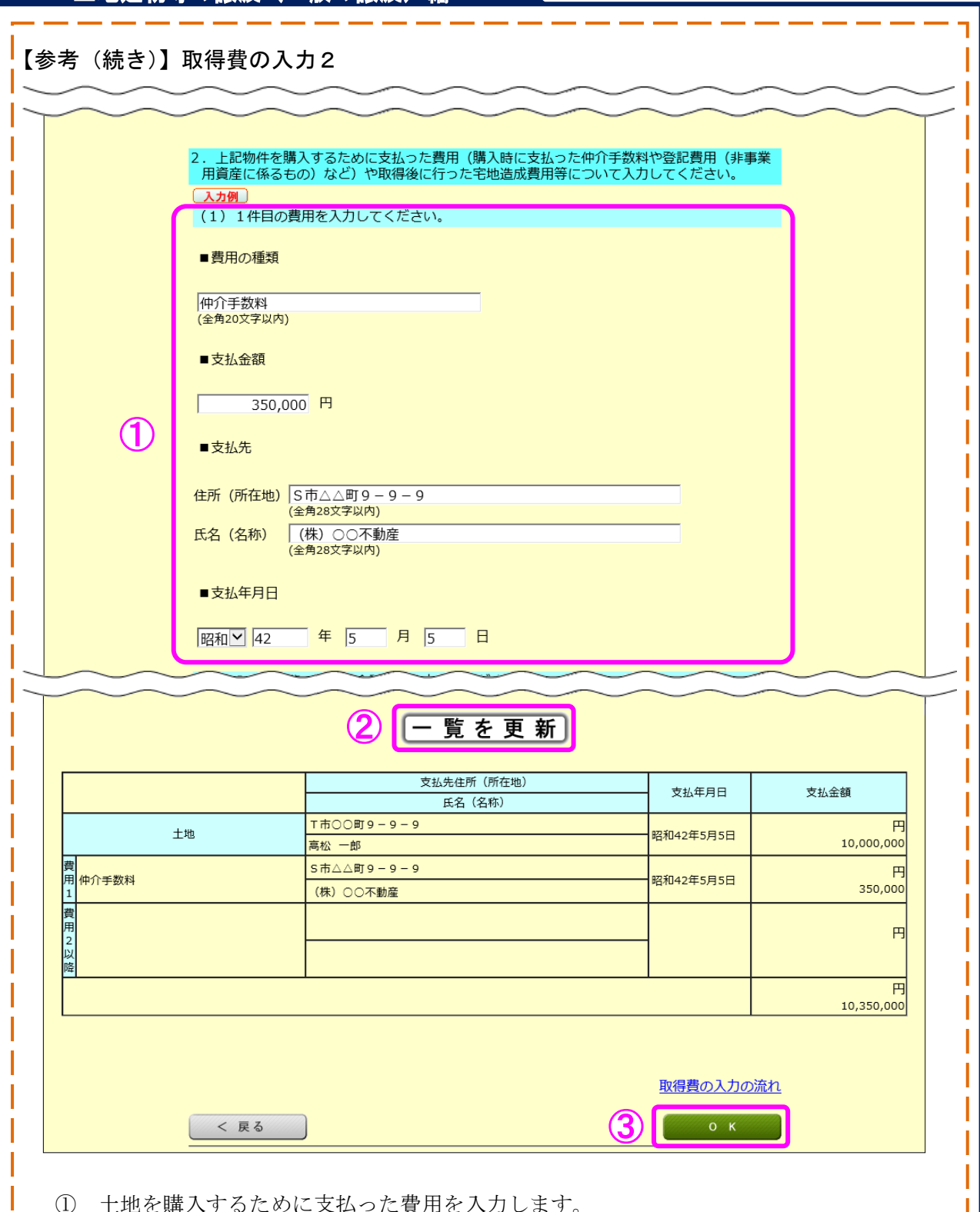

① 土地を購入するために支払った費用を入力します。

I

② 『一覧を更新』ボタンをクリックすると、下の表に入力した項目が表示されます。

③ 『OK』ボタンをクリックすると、「取得費の入力1」画面(16 ページ)に戻り、計算 結果が表示されます。

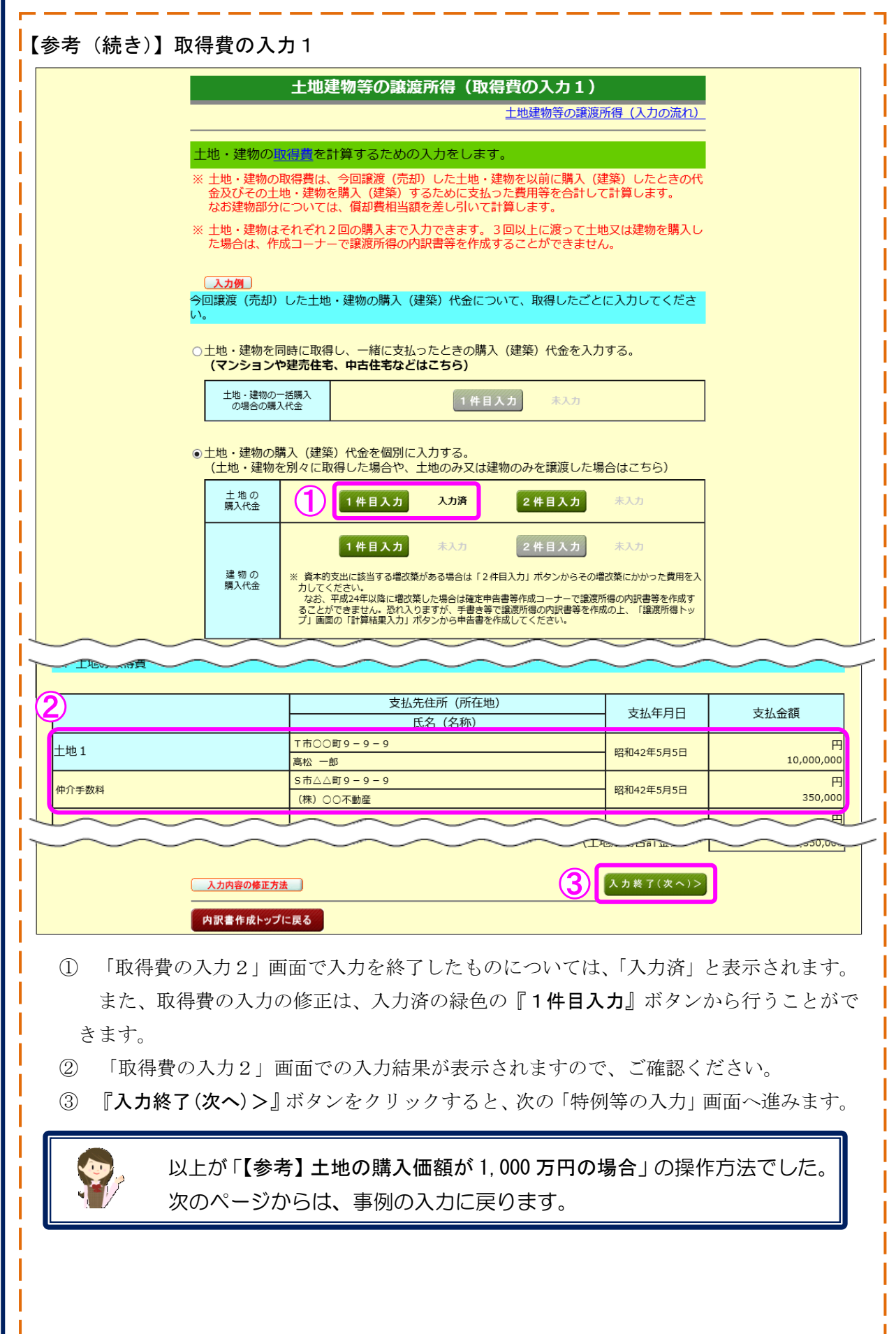

11 土地建物等の譲渡所得(特例等の入力)

土地建物等の譲渡所得(特例等の入力)

土地建物等の譲渡所得(入力の流れ)

1. 適用する特例を選択してください。

略語:措法 = 租税特別措置法 「特例についてはこちら」

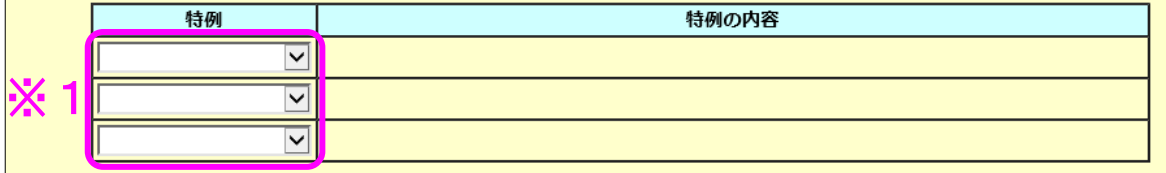

2. 入力内容の表示

入力した内容を基に表示しています。表示された内容を確認し、誤り・入力漏れがなければ<br>「入力終了(次へ)>」ボタンをクリックしてください。 。<br>誤り・入力漏れがあれば各項目の「修正」 ボタンをクリックして修正してください。

※下の表内のカッコ「()」内の数字は共有者を含めた合計額を表しています。

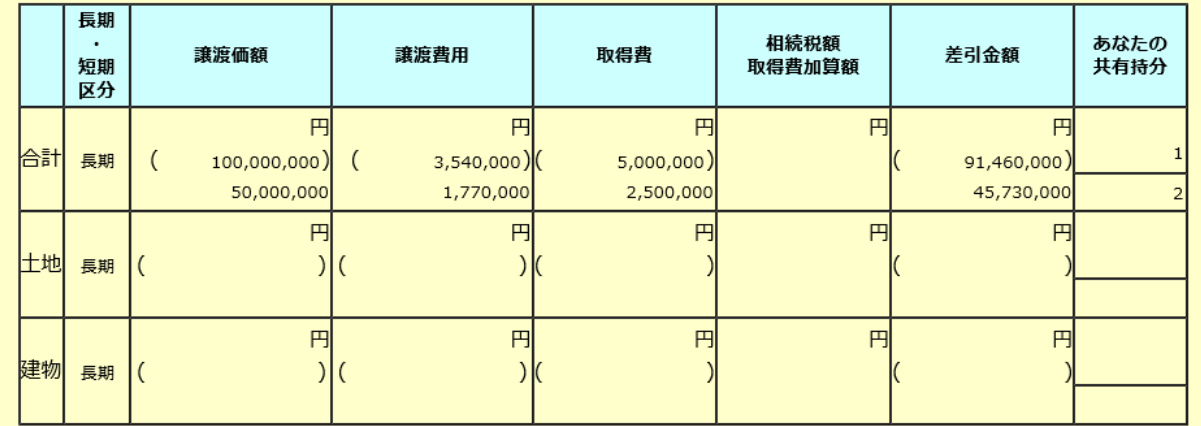

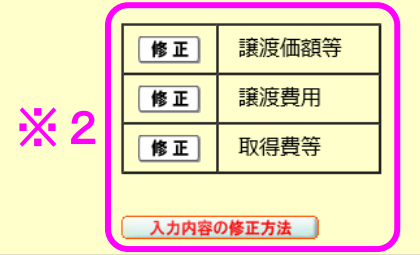

入力終了(次へ)>

- 1 この事例では特例を適用しないので、金額を確認し、『入力終了(次へ)>』ボタンを クリックします。
	- ※1 特例を適用する場合は、プルダウンから適用する特例を選択します。
		- なお、「入力前の確認事項」(5ページ)の「⇒ ご利用になれない方」で確認したこのコー ナーで譲渡所得の内訳書等を作成することができない特例については、選択することがで きません。
	- ※2 入力内容を確認し、誤りがある場合は、『修正』ボタンから修正する画面へ進むことがで きます。詳しくは『入力内容の修正方法』ボタンをクリックしてご確認ください。

12 土地建物等の譲渡所得(入力内容の確認)

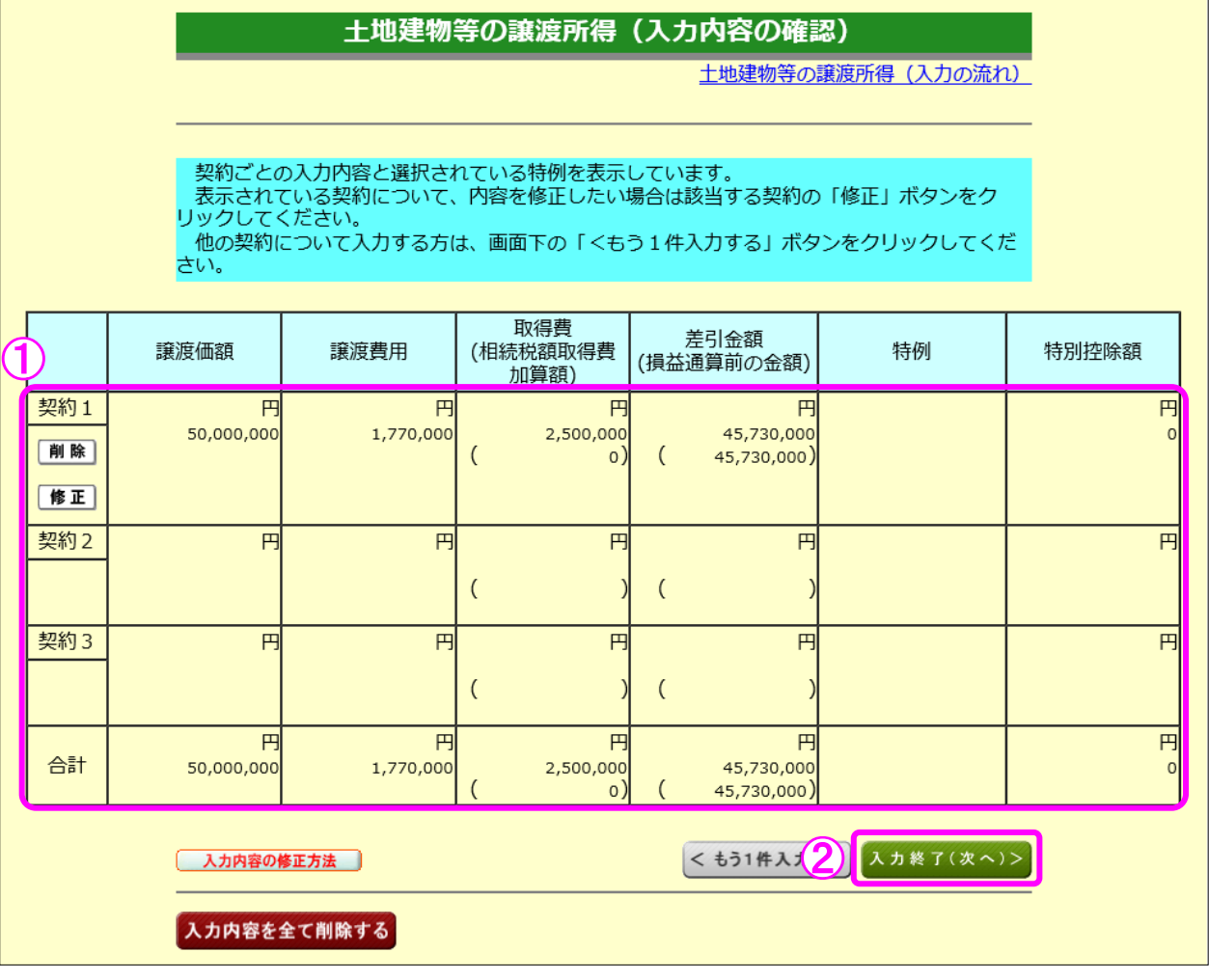

① 入力内容を確認します。修正する項目がある場合は、修正する契約の『修正』ボタンを クリックします。

② 『入力終了(次へ)>』ボタンをクリックすると、次の画面へ進みます。

13 土地建物等の譲渡所得(入力終了)

 $\mathbf{r}$ 

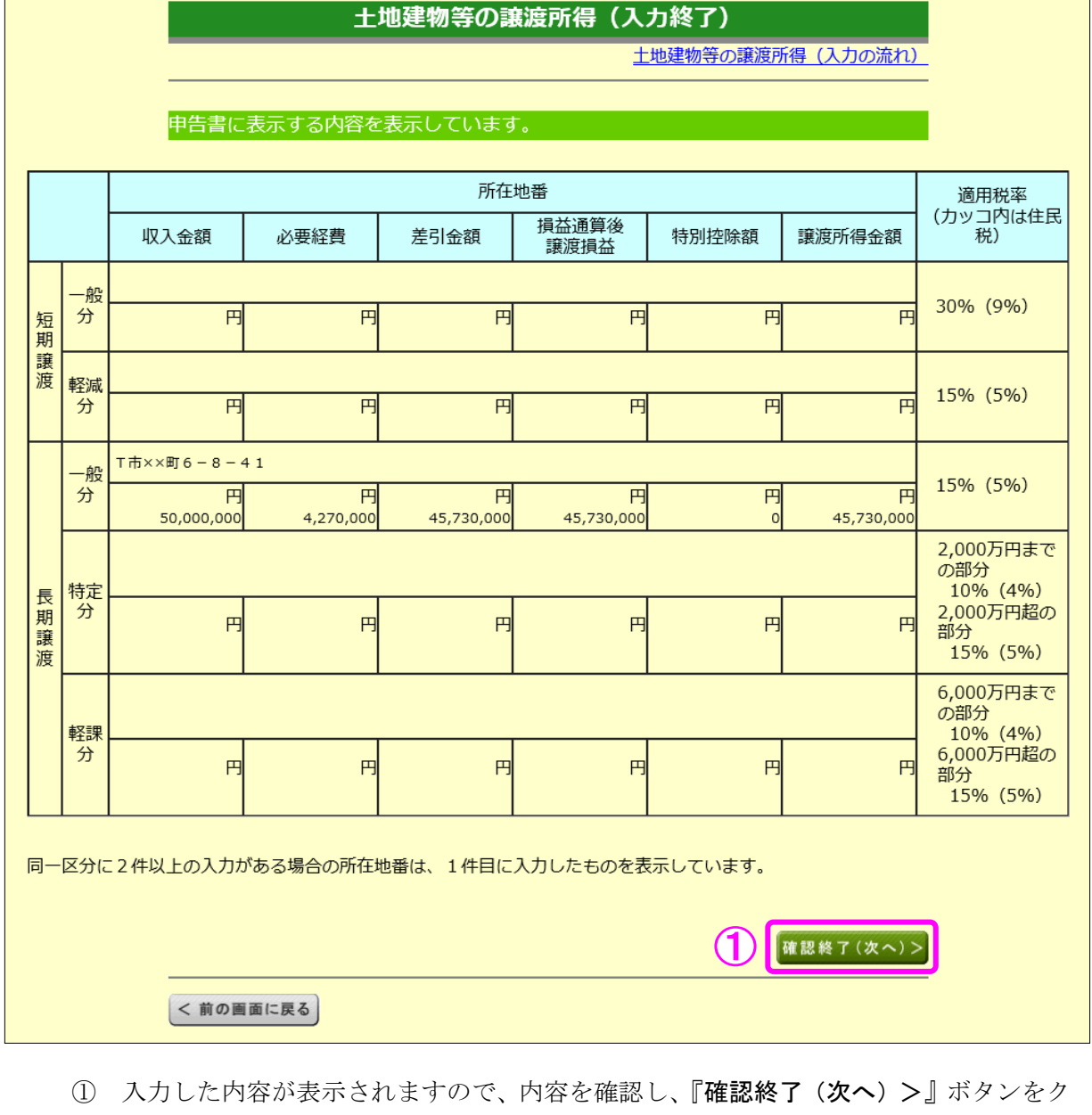

リックします(「収入金額・所得金額の入力」画面に戻ります。)。

# 14 収入金額・所得金額の入力

#### 収入金額・所得金額の入力

入力する項目の「入力する」ボタンをクリックし、開いた画面の案内にしたがって必要事項の入力を行ってください。

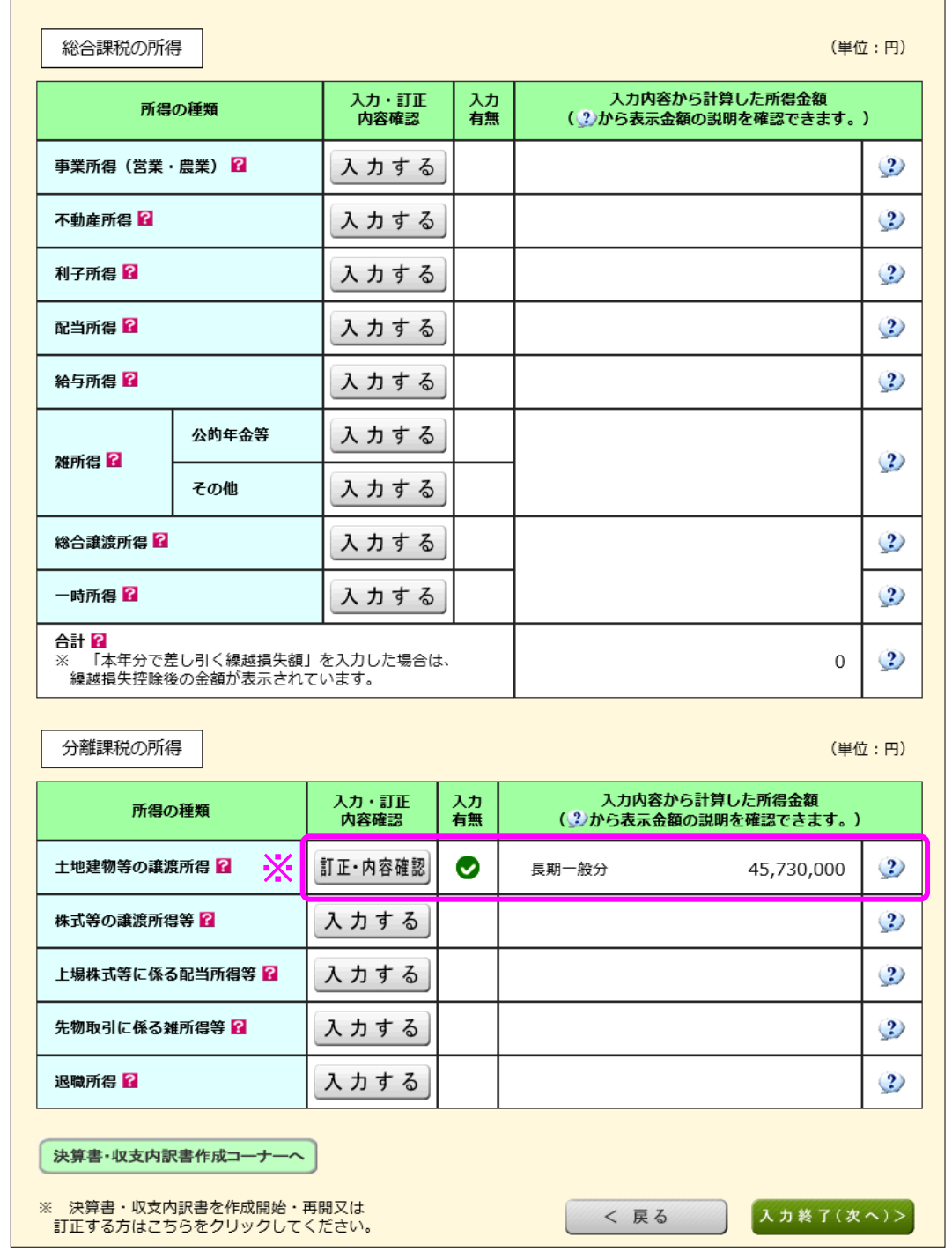

※ 土地建物等の譲渡所得の入力結果が表示されます。

なお、給与所得や年金所得などの他の各種所得もこの画面で入力します。

また、『入力終了(次へ)>』ボタンをクリックすると、生命保険料控除や住宅借入金等特別 控除などの所得控除や税額控除などを入力する画面に進みます。